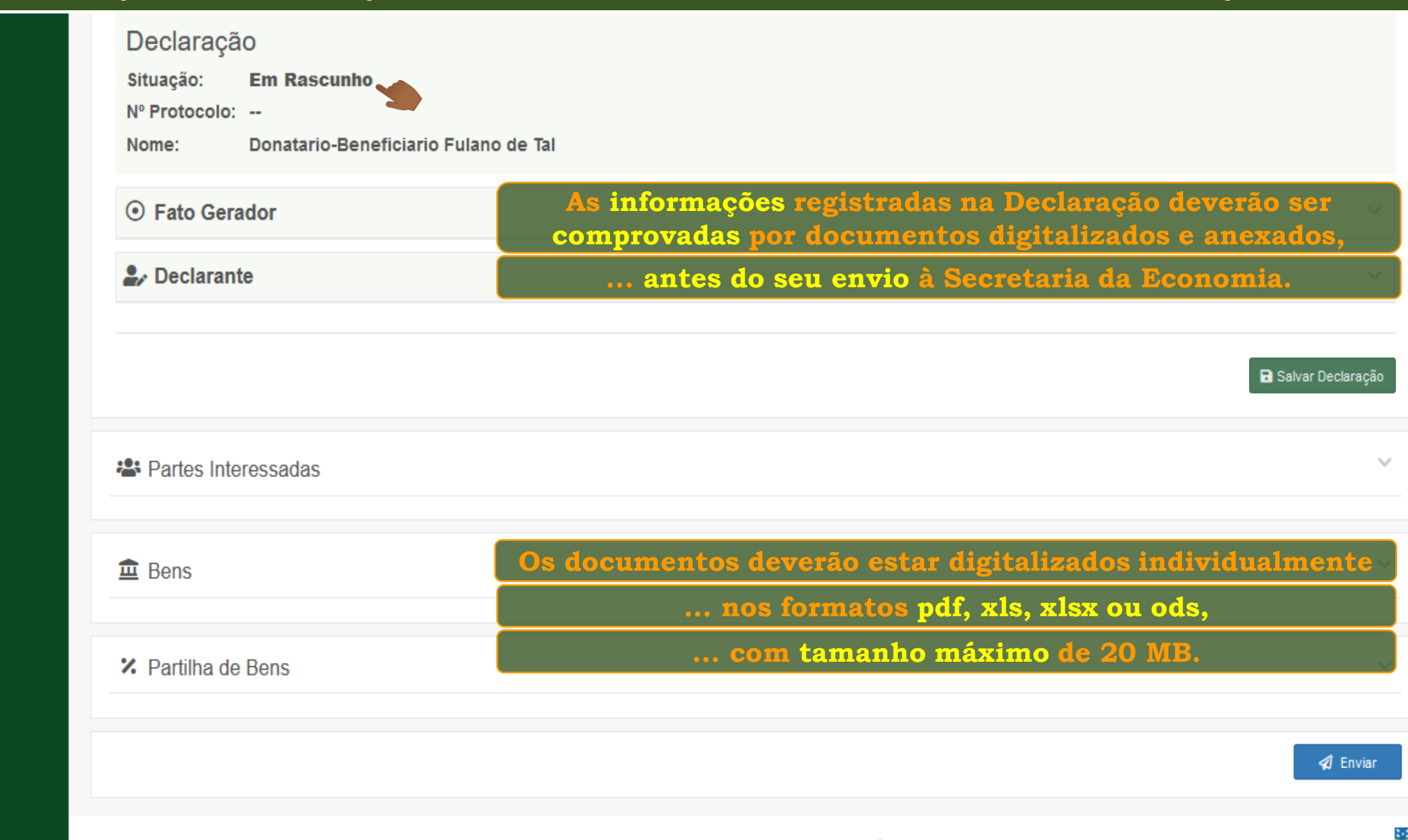

 $\Box$   $\Box$   $\Diamond$ 

**ESIZE** 

모 호 호

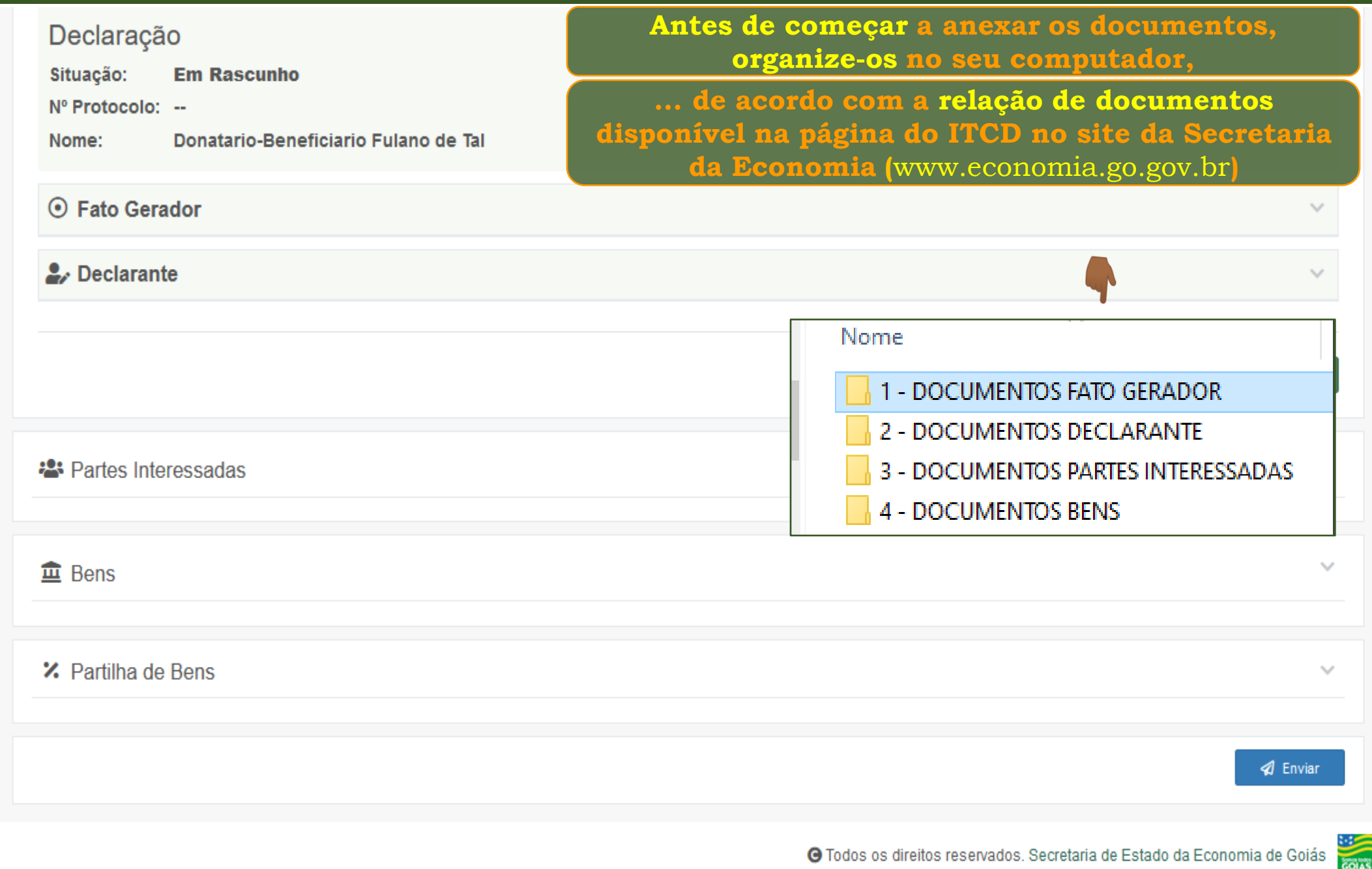

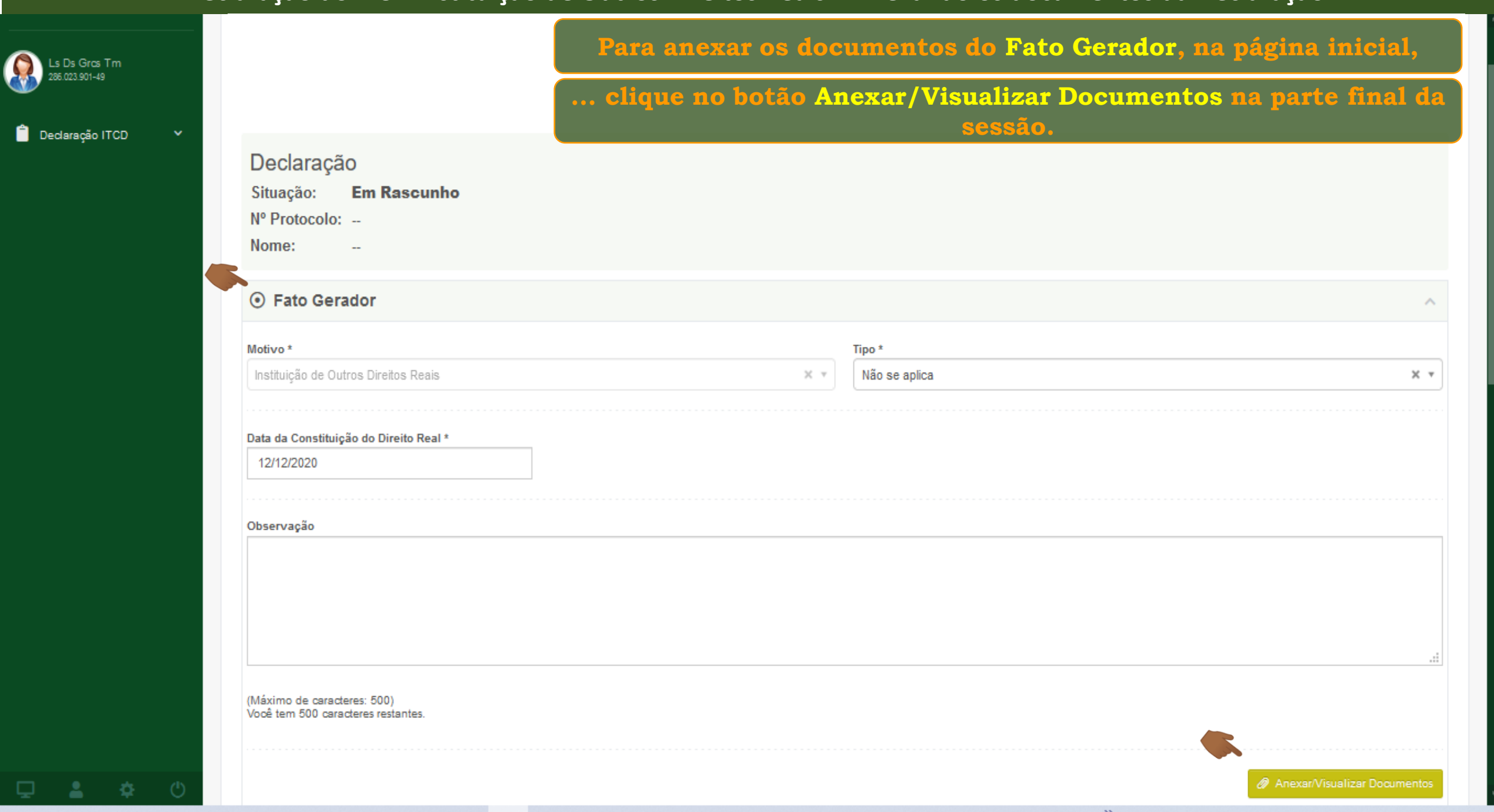

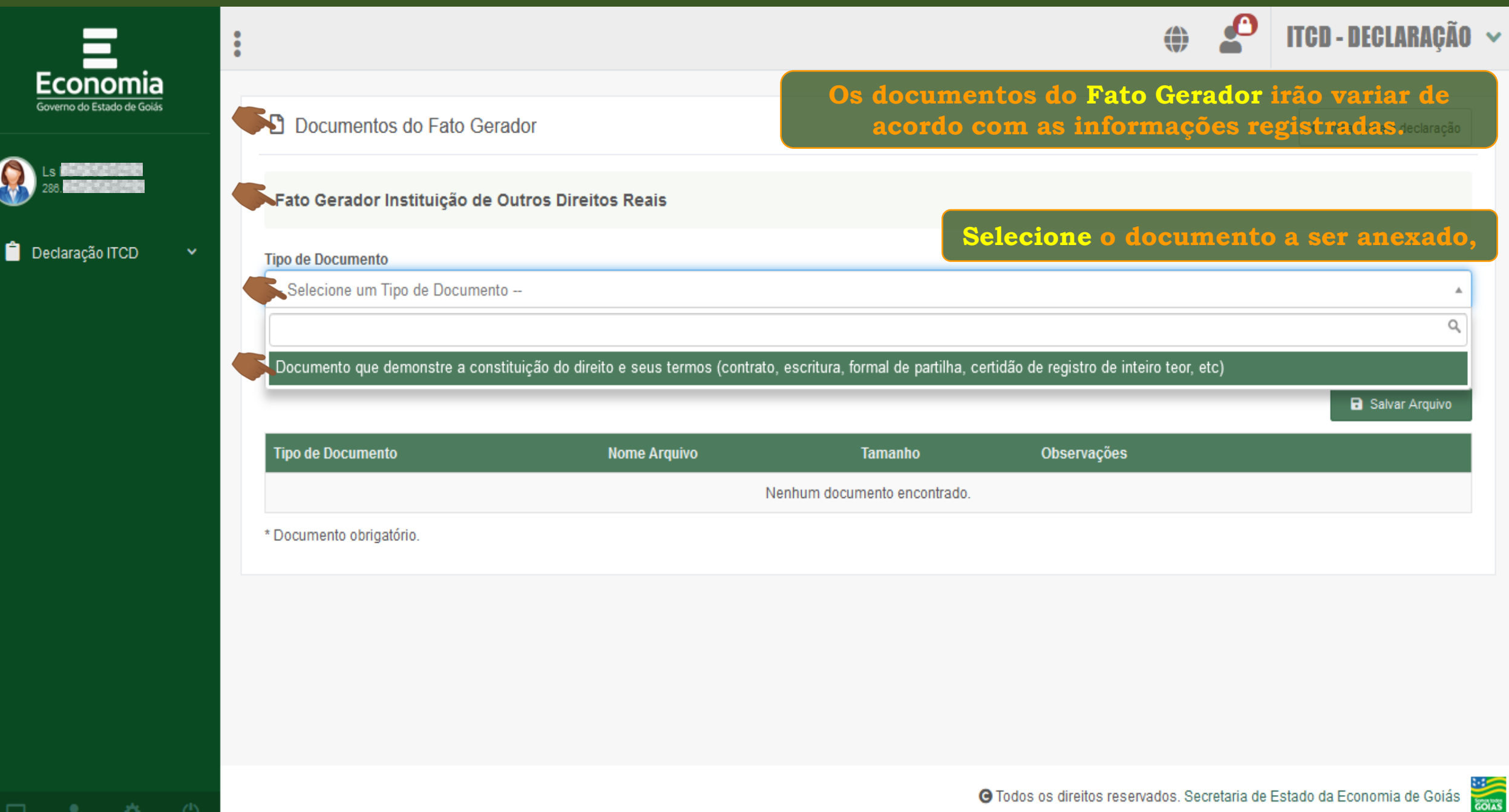

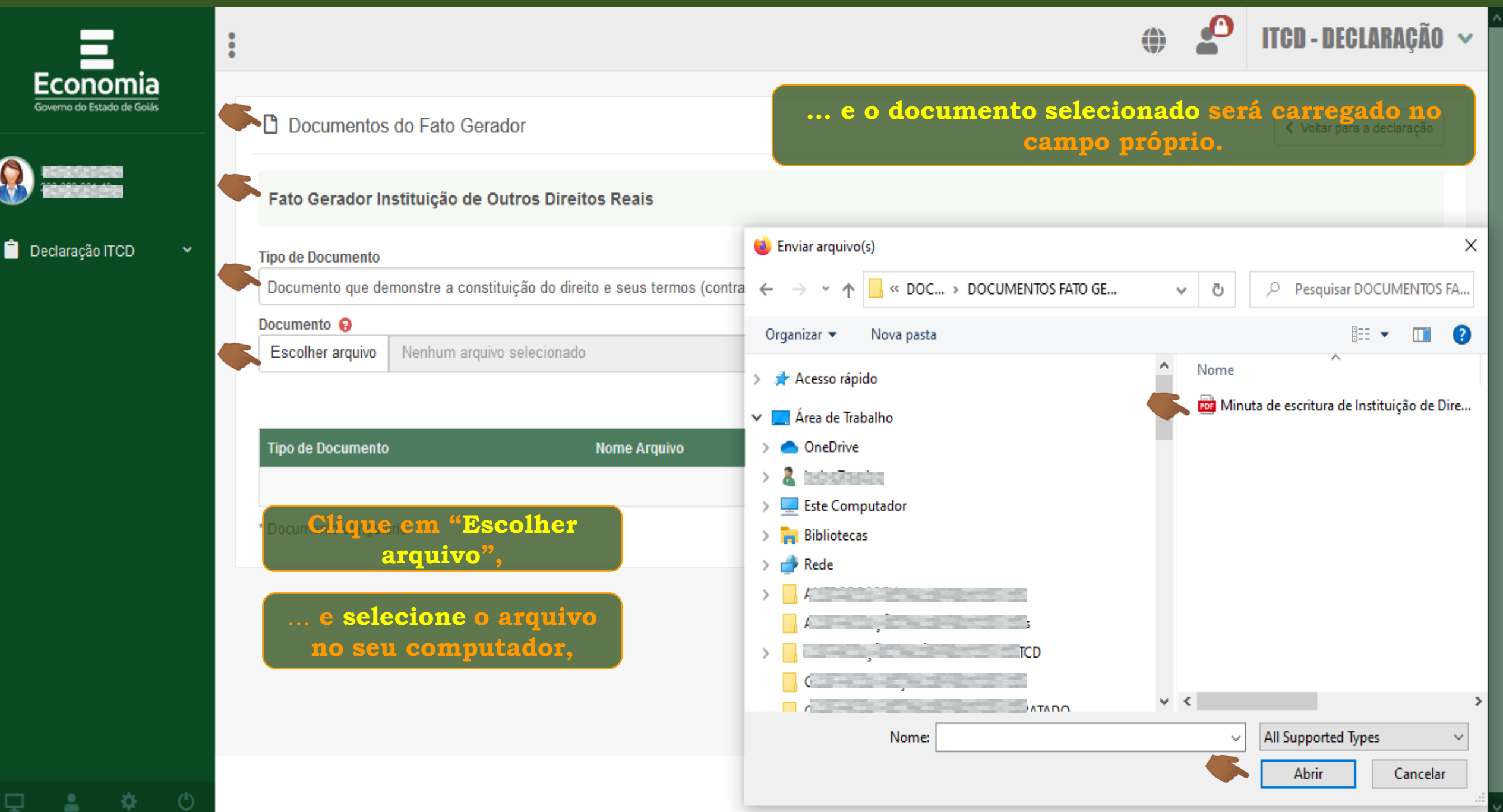

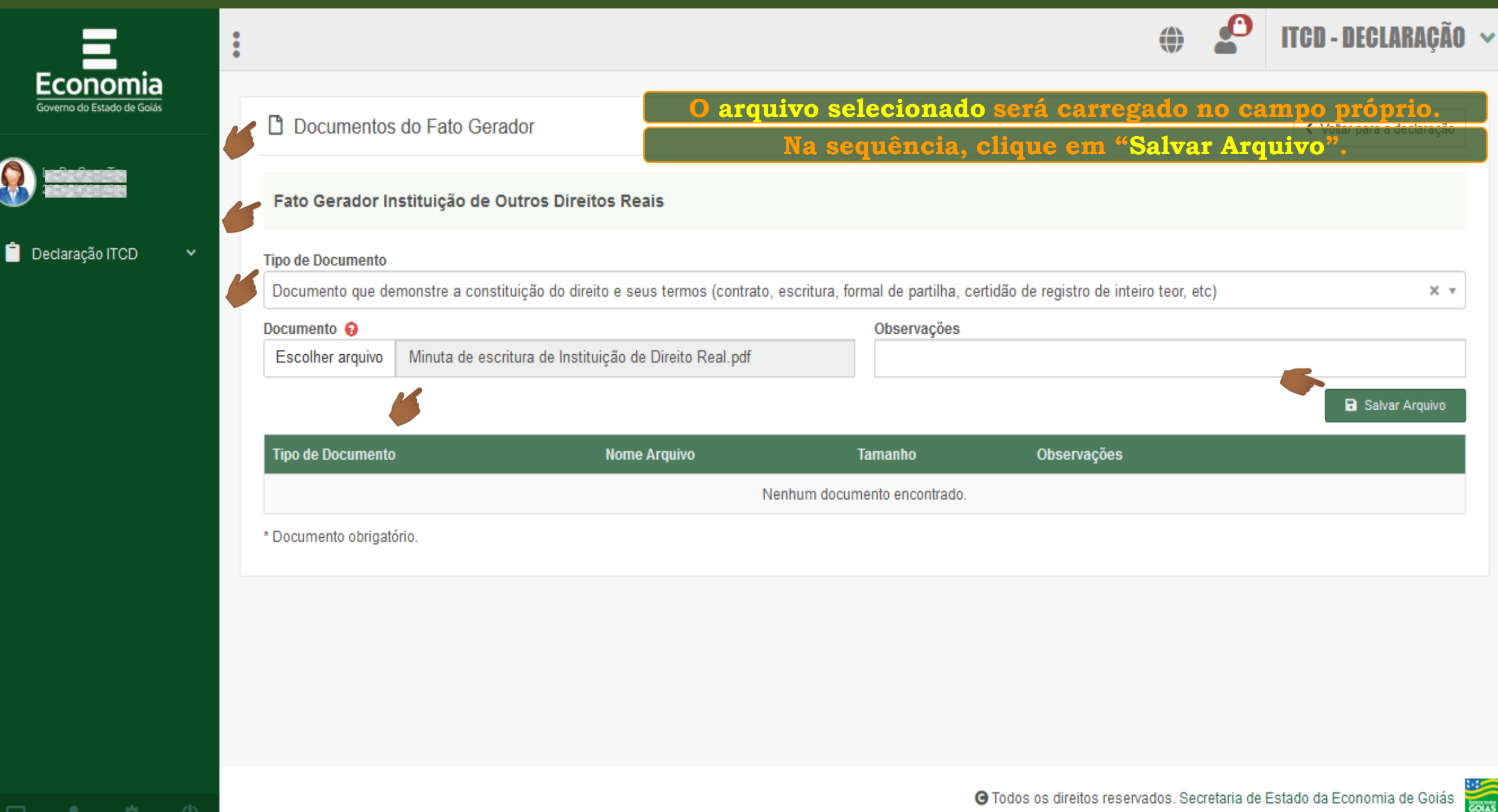

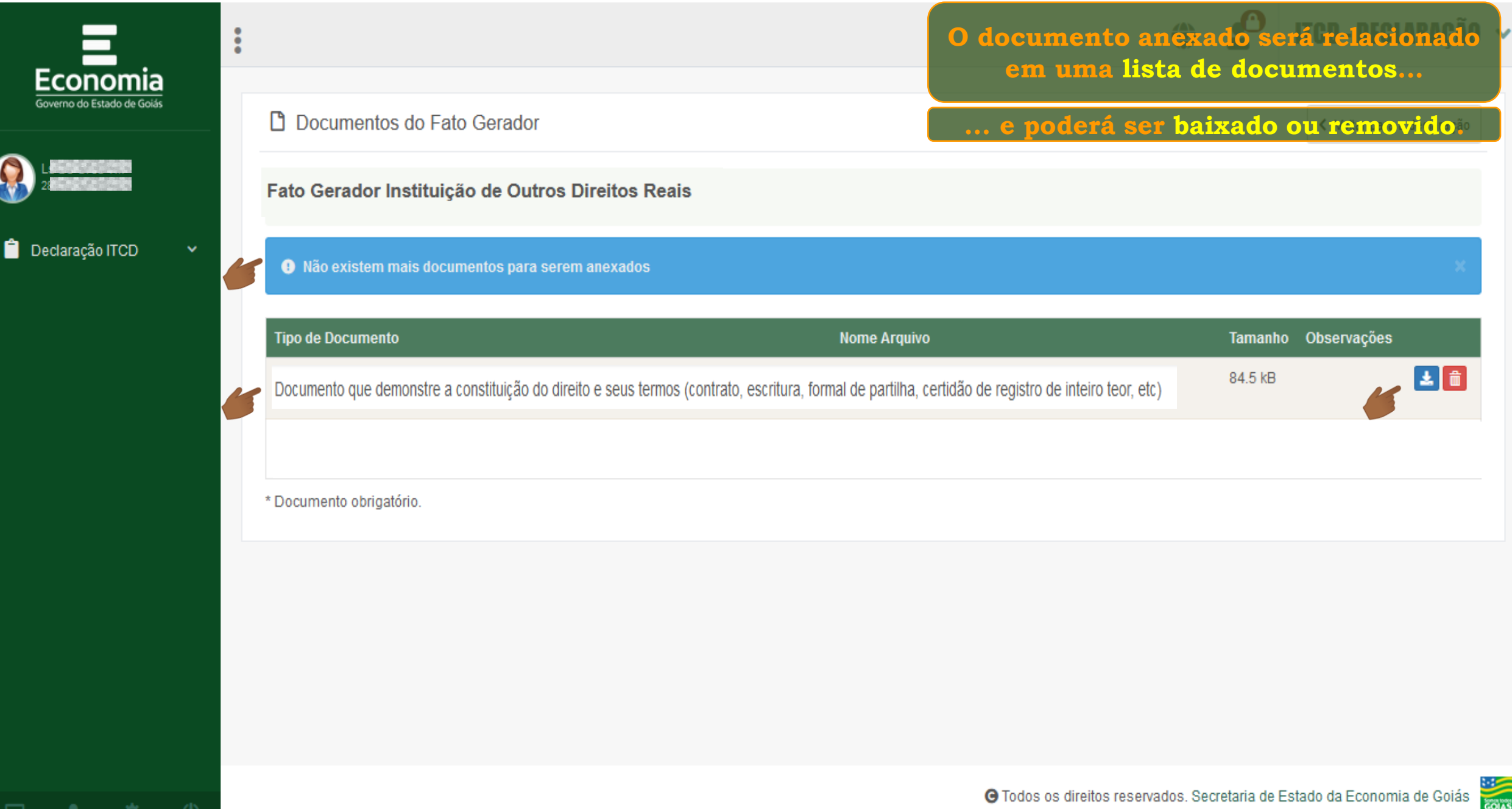

Anexar/Visualizar Documentos

 $\rightarrow$  Declarante

尞

# **Repita os mesmo procedimentos para anexar os documentos do Declarante.**

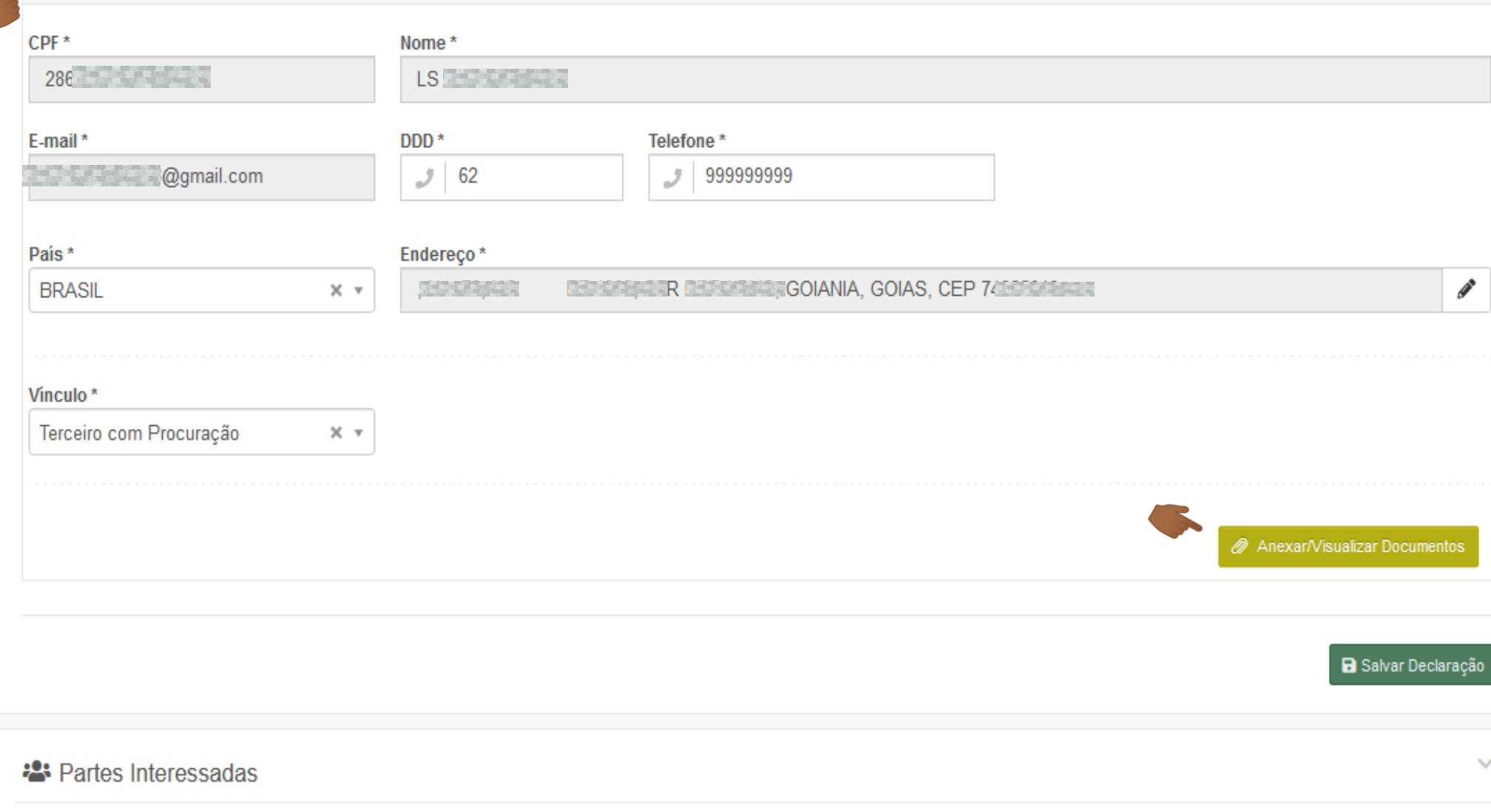

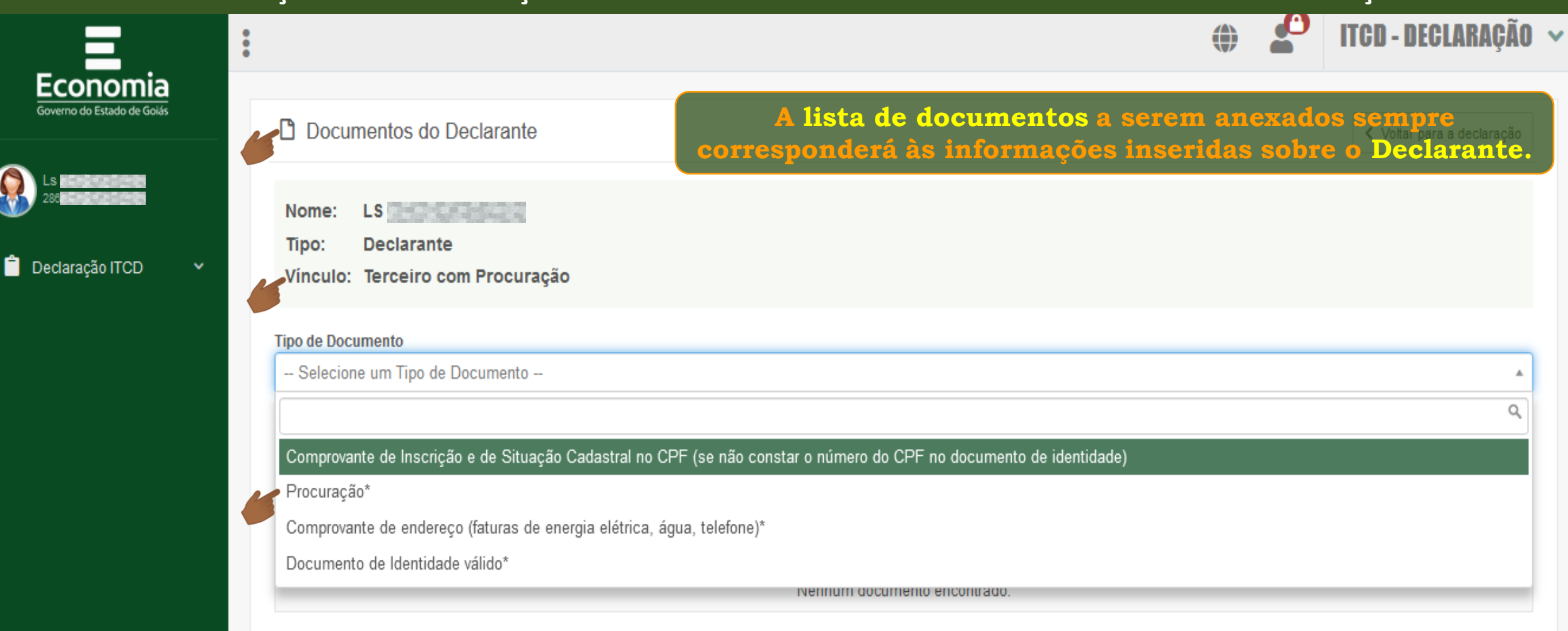

 $\Box$   $\Box$ 

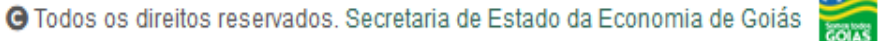

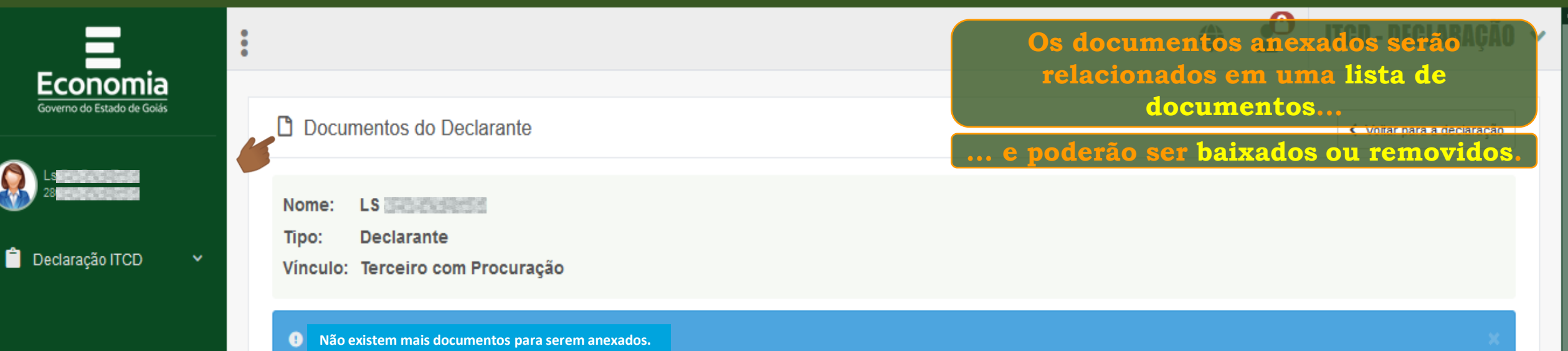

登

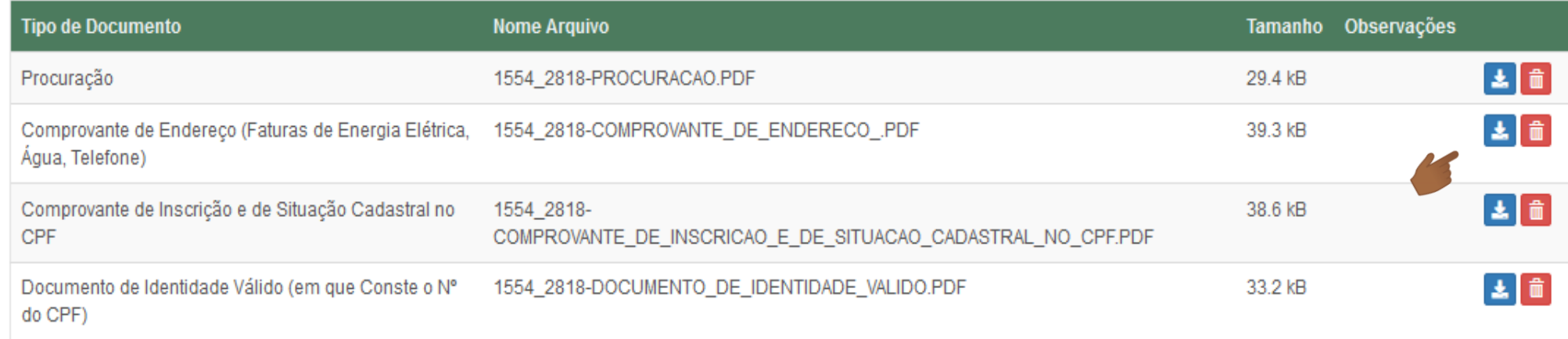

**ESISS** 

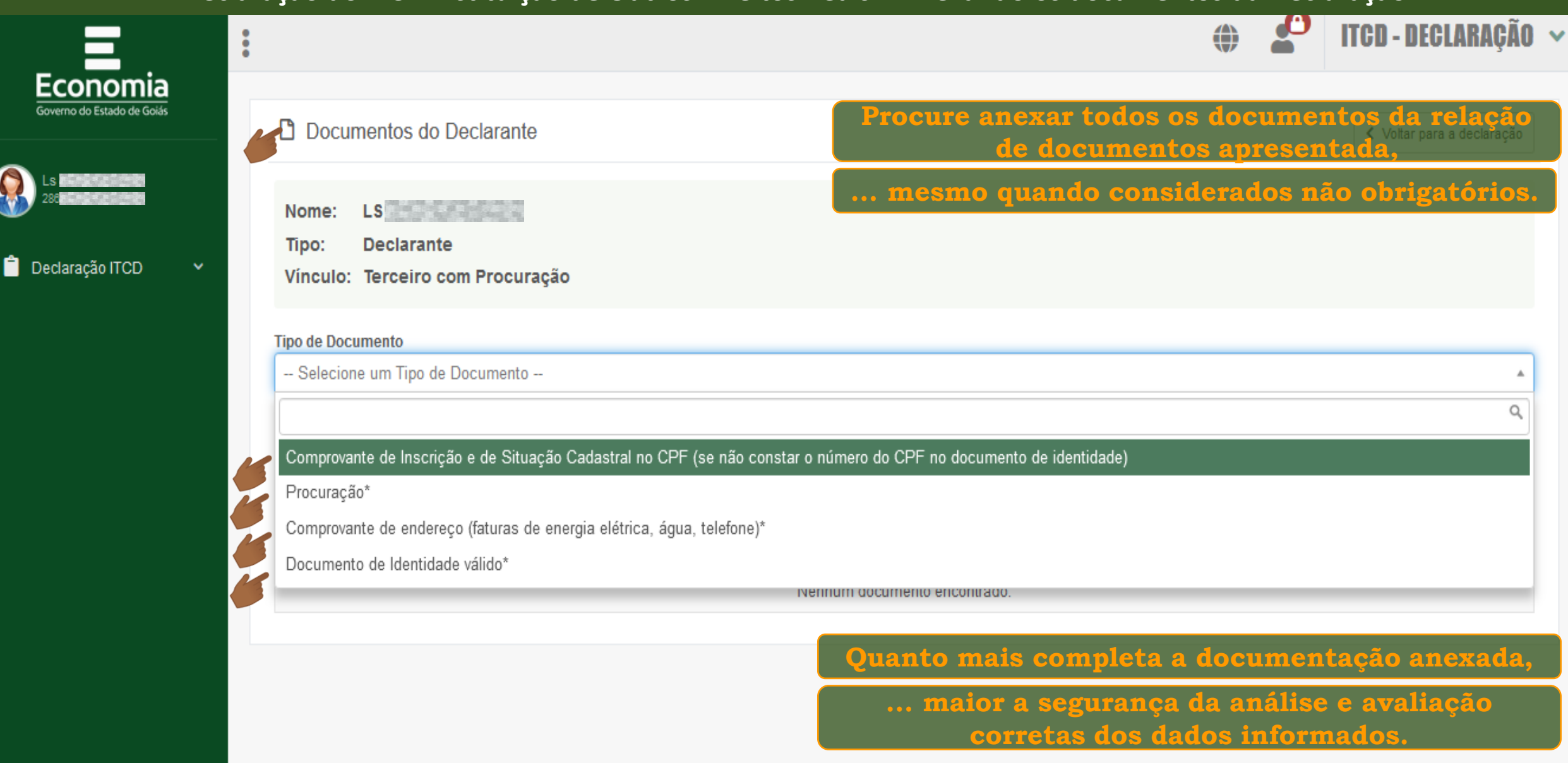

 $\Box$   $\Box$   $\alpha$ 

**COLAS** 

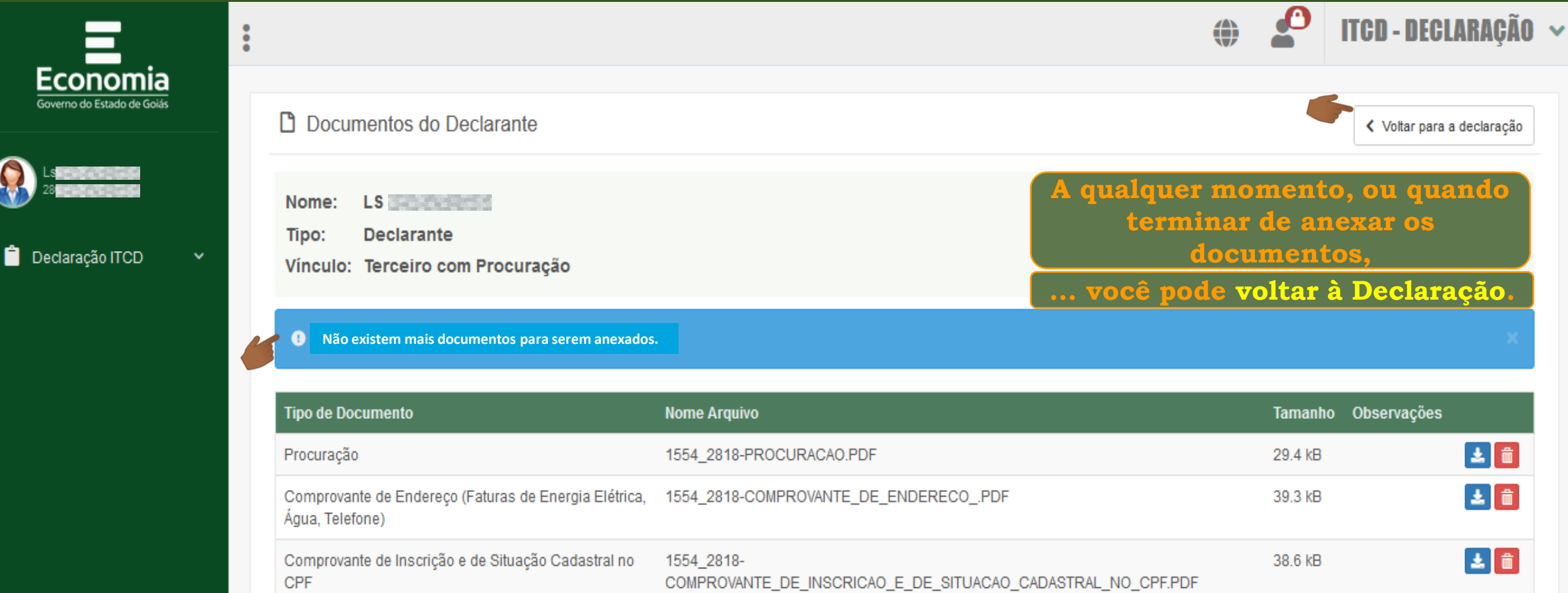

Documento de Identidade Válido (em que Conste o Nº 1554\_2818-DOCUMENTO\_DE\_IDENTIDADE\_VALIDO.PDF 33.2 kB do CPF)

玉面

**COLLS** 

**a** Salvar Declaração

**4** Enviar

**COLLEGE** 

**2** Partes Interessadas

寮

□

**Para anexar os documentos das Partes Interessadas ...**

**... siga os passos já orientados para as outras sessões.**

@ Cadastrar / Editar Partes Interessadas

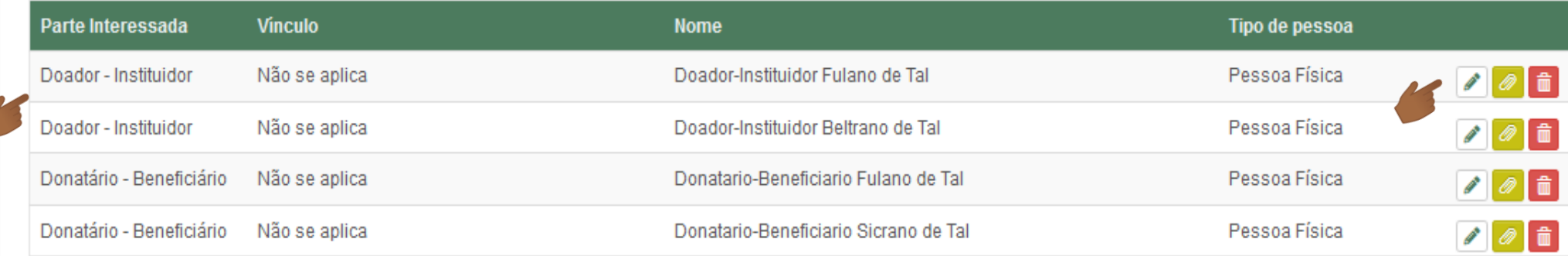

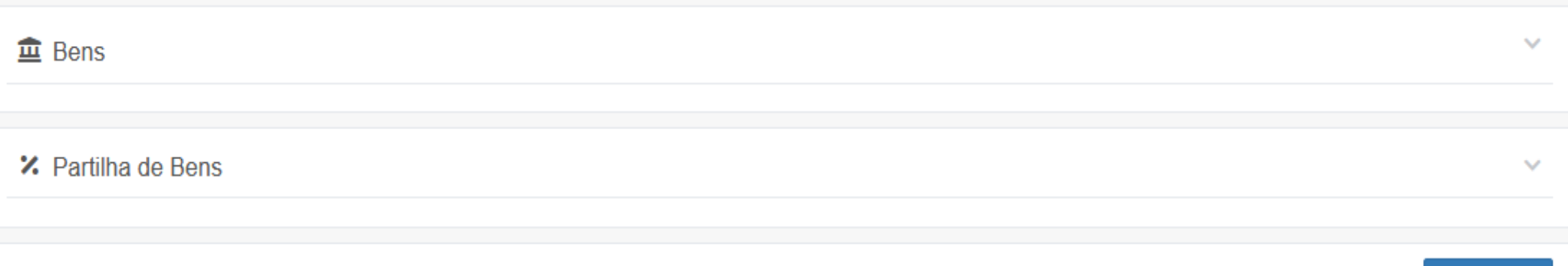

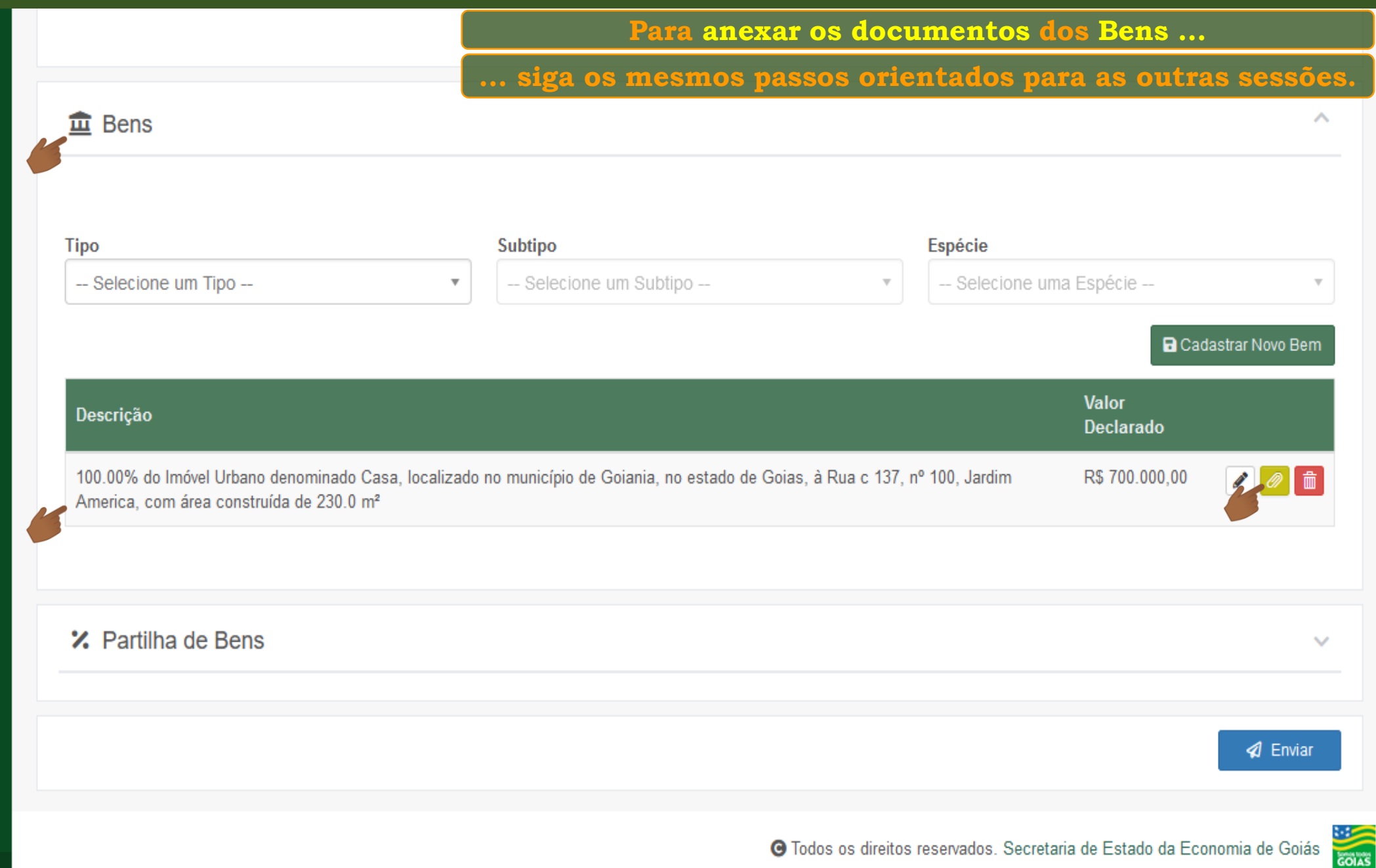

**Se você já preencheu todos os campos considerados obrigatórios e anexou a documentação necessária, ... a Declaração já poderá ser Enviada.** :2: Partes Interessadas  $\checkmark$ **血** Bens Ŵ **ED** Dívidas  $\checkmark$ **<sup>7</sup>** Partilha de Bens e Dívidas 4 Enviar **COIAS** O Todos os direitos reservados. Secretaria de Estado da Economia de Goiás

**Consulte o tutorial "Enviando a Declaração"**

(")

**Fim**